## Yealink

# Ultra-elegant Gigabit IP Phone

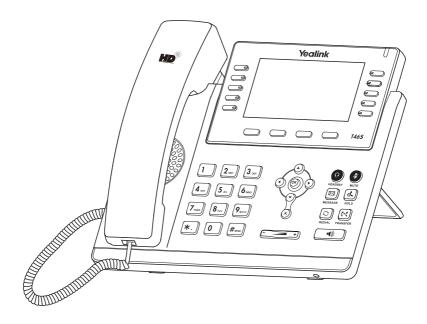

**Quick Start Guide (V84.80)** 

## **Package Contents**

The following items are included in your package. If you find anything missing, contact your system administrator.

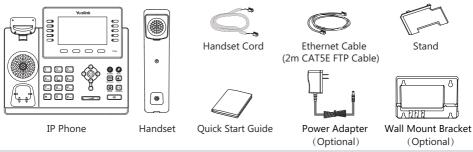

**Note:** We recommend that you use the accessories provided or approved by Yealink. The use of unapproved third-party accessories may result in reduced performance.

## **Assembling the Phone**

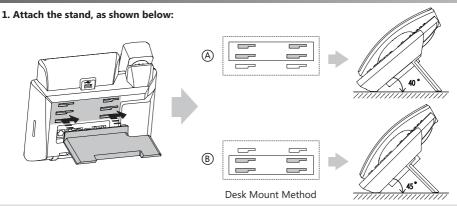

**Note:** You can also mount the phone to a wall. For more information on how to attach the wall mount bracket, refer to Yealink Wall Mount Quick Installation Guide for Yealink IP Phones.

#### 2. Connect the handset and optional headset, as shown below:

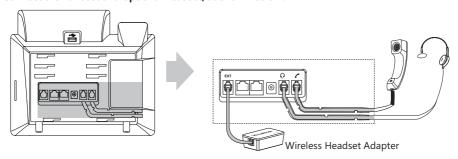

Note: The headset or wireless headset adapter EHS36/EHS40 should be purchased separately. The EXT port can also be used to connect the expansion module EXP40. For more information on how to use the EHS36, EHS40 and EXP40, refer to Yealink EHS36 User Guide, Yealink EHS40 User Guide and Yealink EXP40 User Guide.

#### 3. Connect the USB flash drive, as shown below:

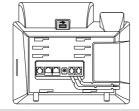

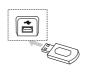

Note: The USB port can also be used to connect Bluetooth USB dongle BT40/BT41 or Wi-Fi USB dongle WF40/WF50. The Bluetooth USB dongle BT40/BT41 or Wi-Fi USB dongle WF40/WF50 should be purchased separately. For more information on how to use the BT40, BT41, WF40 or WF50, refer to Yealink Bluetooth USB Dongle BT40 User Guide, Yealink Bluetooth USB Dongle BT41 User Guide, Yealink Wi-Fi USB Dongle WF40 User Guide or Yealink Wi-Fi USB Dongle WF50 User Guide.

#### 4. Connect the network and power, as shown below:

You have two options for network and power connections. Your system administrator will advise you which one to use.

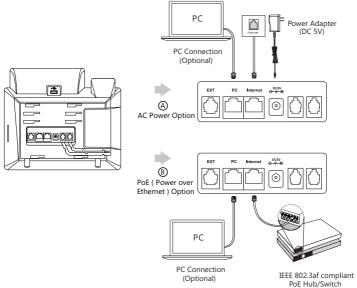

Note: The IP phone should be used with Yealink original power adapter (5V/2A) only. The use of the third-party power adapter may cause the damage to the phone. If you are connecting a PC to your phone, we recommend that you use the Ethernet cable provided by Yealink.

If inline power (PoE) is provided, you don't need to connect the power adapter. Make sure the hub/switch is PoE-compliant.

## Startup

After the IP phone is connected to the network and supplied with power, it automatically begins the initialization process. After startup, the phone is ready for use. You can configure the phone via phone user interface or web user interface.

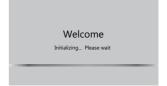

## **Configuring Your Phone**

#### Configuring via web user interface

#### Accessing the web user interface:

- 1. Press the **OK** key when the phone is idle to obtain the IP address of the phone.
- 2. Open a web browser on your computer, enter the IP address into the address bar (e.g., "http://192.168.0.10" or "192.168.0.10") and then press the **Enter**.
- 3. Enter the user name (default: admin) and password (default: admin) in the login page and click

Network Settings: Click on Network->Basic->IPv4 Config

You can configure the network settings in the following ways:

**DHCP:** By default, the phone attempts to contact a DHCP server in your network to obtain its valid network settings, e.g., IP address, subnet mask, gateway address and DNS address.

Static IP Address: If your phone cannot contact a DHCP server for any reason, you need to configure the IP address, subnet mask, gateway address, primary DNS address and secondary DNS address for the phone manually.

Note: The IP phone also supports IPv6, but IPv6 is disabled by default.

The wrong network settings may result in the inaccessibility of your phone and may have an impact on the network performance. Contact your system administrator for more information.

Account Settings: Click on Account->Register->Account X (X=1,2,3...15,16)

#### Parameters of the account:

It shows the register status of the current account. Register Status:

Line Active: You can select Enabled/Disabled to enable/disable the account.

It is shown on the LCD screen to identify the account. Label:

It is shown as caller ID when placing a call. Display Name: It is provided by ITSP for registration (required). User Name:

It is an authenticated ID for authentication provided by ITSP (required). Register Name:

Password: It is provided by ITSP for registration (required). Server Host: It is provided by ITSP for registration (required).

#### Register status icons on the LCD screen:

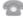

(Green) Registered

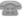

(Gray) Register Failed

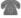

(Yellow) Registering

Note: Check with your system administrator if any error appears during the registration process or a specific configuration is required for your registration.

#### Configuring via phone user interface

#### **Network Settings:**

Press the **Menu** soft key when the phone is idle, select **Advanced** (default password: admin)-> **Network**-> WAN Port/Wi-Fi Port/VLAN/Web Server/802.1x/VPN/LLDP/CDP/NAT to configure the network.

#### **Account Settings:**

Press the Menu soft key when the phone is idle, select Advanced (default password: admin)->Accounts to configure the account.

Note: For more information on account parameters, refer to Configuring via web user interface above.

## **Basic Call Features**

#### Placing a Call

#### Using the handset:

- 1. Pick up the handset.
- 2. Enter the number, and then press the **Send** soft key.

#### Using the speakerphone:

- 1. With the handset on-hook, press
- 2. Enter the number, and then press the **Send** soft key.

#### Using the headset:

- 1. With the headset connected, press (2) to activate the headset mode.
- 2. Enter the number, and then press the **Send** soft key.

**Note:** During a call, you can alternate between the headset, hands-free speakerphone and handset modes by pressing the **HEADSET** key, the **Speakerphone** key or by picking up the handset. Headset mode requires a connected headset.

#### **Answering a Call**

#### Using the handset:

Pick up the handset.

#### Using the speakerphone:

Press .

#### Using the headset:

Press 🕡

Note: You can reject an incoming call by pressing the Reject soft key.

#### **Ending a Call**

#### Using the handset:

Hang up the handset or press the End Call soft key.

#### Using the speakerphone:

Press or the **End Call** soft key.

#### Using the headset:

Press the End Call soft key.

#### Redial

- Press to enter the Placed Calls list, press or to select the desired entry, and then press or the Send soft key.
- Press twice when the phone is idle to dial out the last dialed number.

#### Call Mute and Un-mute

- Press (a) to mute the microphone during a call.
- Press again to un-mute the call.

#### Call Hold and Resume

#### To place a call on hold:

Press or the **Hold** soft key during an active call.

#### To resume the call, do one of the following:

• If there is only one call on hold, press or the **Resume** soft key.

• If there is more than one call on hold, press or to select the desired call, and then press or the **Resume** soft key.

#### **Call Transfer**

You can transfer a call in the following ways:

#### **Blind Transfer**

- 1. Press (-()) or the **Transfer** soft key during an active call. The call is placed on hold.
- 2. Enter the number you want to transfer to.
- 3. Press ( or the **B Transfer** soft key.

#### Semi-Attended Transfer

- 1. Press (+1) or the **Transfer** soft key during an active call. The call is placed on hold.
- 2. Enter the number you want to transfer to, and then press the **Send** soft key.
- 3. Press ( or the **Transfer** soft key when you hear the ring-back tone.

#### **Attended Transfer**

- 1. Press (👊) or the **Transfer** soft key during an active call. The call is placed on hold.
- 2. Enter the number you want to transfer to, and then press the **Send** soft key.
- 3. Press or the **Transfer** soft key when the second party answers.

#### **Call Forward**

#### To enable call forward:

- 1. Press the Menu soft key when the phone is idle, and then select Features->Call Forward.
- 2. Select the desired forward type:

Always Forward----Incoming calls are forwarded unconditionally.

Busy Forward----Incoming calls are forwarded when the phone is busy.

No Answer Forward----Incoming calls are forwarded if not answered after a period of time.

- 3. Enter the number you want to forward to. For **No Answer Forward**, press or to select the desired ring time to wait before forwarding from the **After Ring Time** field.
- 4. Press the **Save** soft key to accept the change.

#### Call Conference

- 1. Press the **Conference** soft key during an active call. The call is placed on hold.
- 2. Enter the number of the second party, and then press the **Send** soft key.
- Press the Conference soft key again when the second party answers. All parties are now joined in the conference.
- Press the End Call soft key to disconnect all parties.

Note: You can split the conference call into two individual calls by pressing the Split soft key.

#### **Speed Dial**

#### To configure a speed dial key:

- 1. Press the Menu soft key when the phone is idle, and then select Features->DSS Keys.
- 2. Select the desired DSS key, and then press the Enter soft key.
- Select SpeedDial from the Type field, select the desired line from the Account ID field, enter a label in the Label field and then enter the number in the Value field.
- 4. Press the Save soft key to accept the change.

#### To use the speed dial key:

Press the speed dial key to dial out the preset number.

#### Voice Message

Message waiting indicator on the idle screen indicates that one or more voice messages are waiting at the message center. The power indicator LED slowly flashes red.

#### To listen to voice messages:

- 1. Press or the **Connect** soft key.
- 2. Follow the voice prompts to listen to your voice messages.

## **Customizing Your Phone**

#### **Call History**

- 1. Press the **History** soft key when the phone is idle, press (\*) or (\*) to scroll through the list.
- 2. Select an entry from the list, you can do the following:
  - Press the **Send** soft key to call the entry.
  - Press the **Delete** soft key to delete the entry from the list.

If you press the **Option** soft key, you can also do the following:

- Select **Detail** to view detailed information about the entry.
- Select **Add to Contacts** to add the entry to the local directory.
- Select Add to Blacklist to add the entry to the blacklist.
- Select Delete All to delete all entries from the list.

#### **Contact Directory**

#### To add a contact:

- 1. Press the **Directory** soft key when the phone is idle, and then select **All Contacts**.
- 2. Press the Add soft key to add a contact.
- 3. Enter a unique contact name in the Name field and contact numbers in the corresponding fields.
- 4. Press the Save soft key to accept the change.

#### To edit a contact:

- 1. Press the **Directory** soft key when the phone is idle, and then select **All Contacts**.
- 2. Press ( ) or ( ) to select the desired contact, press the **Option** soft key and then select **Detail** from the prompt list.
- 3. Edit the contact information.
- 4. Press the **Save** soft key to accept the change.

#### To delete a contact:

- 1. Press the **Directory** soft key when the phone is idle, and then select **All Contacts**.
- 2. Press or to select the desired contact, press the **Option** soft key and then select **Delete** from the prompt list.
- 3. Press the OK soft key when the LCD screen prompts "Delete selected item?".

Note: You can add contacts from call history easily. For more information, refer to Call History above.

#### Volume Adjustment

- Press during a call to adjust the receiver volume of the handset/speakerphone/headset.
- Press + when the phone is idle or ringing to adjust the ringer volume.
- Press + to adjust the media volume in the corresponding screen.

#### **Ring Tones**

- 1. Press the Menu soft key when the phone is idle, and then select Basic->Sound->Ring Tones.
- 2. Press ( or v to select **Common** or the desired account and then press the **Enter** soft key.
- 3. Press ( ) or ( ) to select the desired ring tone.
- 4. Press the **Save** soft key to accept the change.

#### **Regulatory Notices**

#### **Operating Ambient Temperatures**

- Operating temperature: +32 to 104°F (0 to 40°C)
- Relative humidity: 5% to 90%, noncondensing
- •Storage temperature: -22 to +160°F (-30 to +70°C)

#### Warranty

Our product warranty is limited only to the unit itself, when used normally in accordance with the operating instructions and the system environment. We are not liable for damage or loss resulting from the use of this product, or for any claim from a third party. We are not liable for problems with Yealink device arising from the use of this product; we are not liable for financial damages, lost profits, claims from third parties, etc., arising from the use of this product.

#### Explanation of the symbols

- DC symbol
- is the DC voltage symbol
- WEEE Warning symbol

To avoid the potential effects on the environment and human health To avoid the potential effects on the environment and numan neartr as a result of the presence of hazardous substances in electrical and electronic equipment, end users of electrical and electronic

equipment should understand the meaning of the crossed-out wheeled bin symbol. Do not dispose of WEEE as unsorted municipal waste and have to collect such WEEE separately.

#### Restriction of Hazardous Substances Directive (RoHS)

This device complies with the requirements of the EU RoHS Directive. Statements of compliance can be obtained by contacting support@yealink.com. Safety Instructions

## Save these instructions. Read these safety instructions before use!

- . Before you install and use the device, read the safety instructions carefully and observe the situation during operation
- · During the process of storage, transportation, and operation, please always keep the device dry and clean, avoid collision and crash.
- Please attempt not to dismantle the device by yourself. In case of any
- discrepancy, please contact the appointed maintenance center for repair. · Please refer to the relevant laws and statutes while using the device. Legal rights of others should be respected as well.

#### ♠ Environmental Requirements

- Place the device at a well-ventilated place. Do not expose the device under direct sunlight.
- · Keep the device dry and free of dusts.
- Do not place the device on or near any inflammable or fire-vulnerable object, such as rubber-made materials
- Keep the device away from any heat source or bare fire, such as a candle or an electric heater.

#### Operating Requirements

- . Do not let a child operate the device without guidance.
- . Do not let a child play with the device or any accessory in case of accidental swallowing
- Please use the accessories provided or authorized by the manufacturer only. • The power supply of the device shall meet the requirements of the input
- voltage of the device. Please use the provided surge protection power socket only
- Before plugging or unplugging any cable, make sure that your hands are completely dry
- Do not spill liquid of any kind on the product or use the equipment near water, for example, near a bathtub, washbowl, kitchen sink, wet basement or near a swimming pool.
- During a thunderstorm, stop using the device and disconnect it from the power supply. Unplug the power plug and the Asymmetric Digital Subscriber Line (ADSL) twisted pair (the radio frequency cable) to avoid lightning strike.

- If the device is left unused for a rather long time, disconnect it from the power supply and unplug the power plug.
- · When there is smoke emitted from the device, or some abnormal noise or smell, disconnect the device from the power supply, and unplug the power plug immediately.
- Contact the specified maintenance center for repair.
- Do not insert any object into equipment slots that is not part of the product or auxiliary product.
- Before connecting a cable, connect the grounding cable of the device first. Do not disconnect the grounding cable until you disconnect all other

#### ↑ Cleaning Requirements

- Before cleaning the device, disconnect it from the power supply.
- Use a piece of soft, dry and anti-static cloth to clean the device
- Keep the power plug clean and dry.

#### Troubleshooting

The unit cannot supply power to Yealink device.

- There is a bad connection with the plug
- 1. Clean the plug with a dry cloth. 2. Connect it to another wall outlet

The usage environment is out of operating temperature range.

1. Use in the operating temperature range The cable between the unit and the Yealink device is connected incorrectly.

1. Connect the cable correctly. You cannot connect the cable properly.

1. You may have connected a wrong Yealink device.

2. Use the correct power supply. Some dust, etc., may be in the port.

1. Clean the port

Contact your dealer or authorized service facility for any further questions.

#### **FCC Statement**

This device complies with part 15 of the FCC Rules. Operation is subject to the following

two conditions: (1) this device may not cause harmful interference, and (2) this device must accept any interference received, including interference that may cause undesired operation

Any Changes or modifications not expressly approved by the party responsible for compliance could void the user's authority to operate the equipment.

This device complies with Industry Canada's licence-exempt RSSs. Operation is subject to the following two conditions:

- (1) this device may not cause interference; and
- (2) this device must accept any interference, including interference that may cause undesired operation of the device. CAN ICES-3(B) Le présent appareil est conforme aux CNR d'Industrie Canada applicables aux

appareils radio exempts de licence. L'exploitation est autorisée aux deux conditions suivantes

(1) l'appareil ne doit pas produire de brouillage:

(2) l'utilisateur de l'appareil doit accepter tout brouillage radioélectrique subi, même si le brouillage est susceptible d'en compromettre le fonctionnement.NMB-3(B)

#### Contact Information

YEALINK NETWORK TECHNOLOGY CO.,LTD.

309, 3rd Floor, No.16, Yun Ding North Road, Huli District, Xiamen City, Fujian, P.R.C YEALINK (EUROPE) NETWORK TECHNOLOGY B.V.

vinskylaan 3127, Atrium Building, 8th floor, 1077ZX Amsterdam, The Netherlands YEALINK (USA) NETWORK TECHNOLOGY CO., LTD.

999 Peachtree Street Suite 2300, Fulton, Atlanta, GA, 30309, USA Made in China

#### **About Yealink**

Yealink is a global leading provider of enterprise communication and collaboration solutions, offering video conferencing service to worldwide enterprises. Focusing on research and development, Yealink also insists on innovation and creation. With the outstanding technical patents of cloud computing, audio, video and image processing technology, Yealink has built up a panoramic collaboration solution of audio and video conferencing by merging its cloud services with a series of endpoints products. As one of the best providers in more than 140 countries and regions including the US, the UK and Australia, Yealink ranks No.1 in the global market share of SIP phones shipments.

#### Technical Support

Visit Yealink WIKI (http://support.yealink.com/) for the latest firmware, guides, FAQ, Product documents, and more. For better service, we sincerely recommend you to use Yealink Ticketing system (https://ticket.yealink.com) to submit all your technical issues.

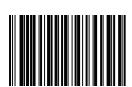

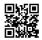

YEALINK(XIAMEN) NETWORK TECHNOLOGY CO.,LTD. Web: www.yealink.com Copyright@2019 YEALINK(XIAMEN) NETWORK TECHNOLOGY CO., LTD. All rights reserved.